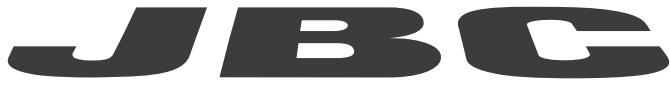

# www.jbctools.com

# INSTRUCTION MANUAL

# App & Firmware Download & Update

B·IRON Tools

# JBC Software

The app is already installed on JBC's B·IRON Display. If another display is to be used, the app must be downloaded to the corresponding display (see chapters below).

At the moment of purchasing the B·IRON tool, the current firmware is already downloaded to the tool.

Note: Since the tool firmware is not updated automatically, updates must be carried out by the customer. To do so follow the instructions on the next page.

### App Versions

If an app with version 1.6 or higher is already installed on the display (tablet or smartphone) used with B·IRON, the firmware of the tool can be updated directly without updating the app. Carry out the steps described in section "B·IRON Tool Firmware Update".

Older app versions must be updated. If no app has been installed, it must be installed first.

### App Installation

On JBC's portable display *(Android),* the B·IRON app is already installed.

On the user's smartphone or tablet *(Android / iOS)*, go to the App Store/Play Store and search for "JBC B.IRON" on the search bar. Note: Internet connection is required to download the app.

# Alternatively, scan these QR codes to access the B·IRON app page directly:

# App Update

#### Display with Internet connection *(Android / iOS)*

Update the app via Google Play *(Android)* or the App Store *(iOS)*.

#### Display without Internet connection *(Android)*

Download JBC's installer program to another device with an Internet connection from JBC's website: https://www.jbctools.com/jbcsoftware.html

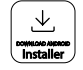

Then copy the downloaded program to the internal storage of the display used with B·IRON. Access the internal storage of the display and run the downloaded program. Once the program is completed, the app will be updated to its newest version.

Note: For JBC's displays, swipe down to open the internal storage folder.

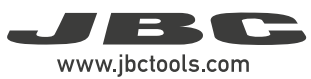

# Downloading the Tool Firmware Update File

#### Display with internet connection:

Download the firmware update file to the display used with B·IRON from: https://www.jbctools.com/ jbcsoftware.html. Go to the internal folder and unzip the downloaded file.

#### Display without internet connection:

Download the firmware update file to another device with an internet connection from JBC's website: https://www.jbctools.com/jbcsoftware.html and unzip the downloaded file.

Then do as described in the table.

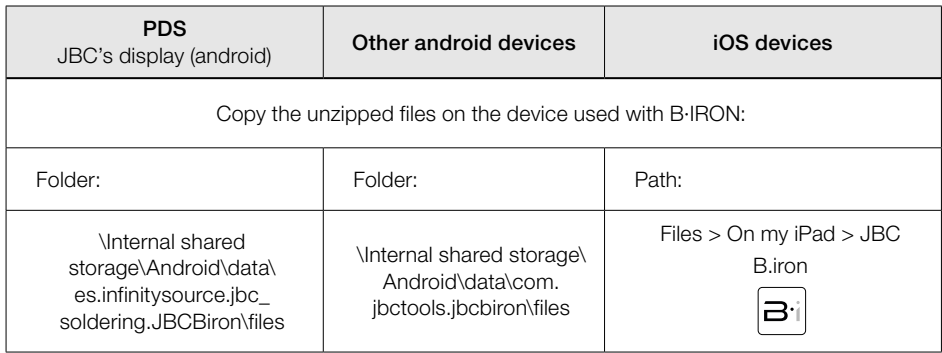

## Executing the Tool Firmware Update File

be carried out by the user. Tool firmware updates are not executed automatically; they must<br>be earried out by the upor

version installed, access the B·IRON app: On the display you are using with the B·IRON, and the latest app  $\Box$ 

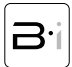

Select he tool you want to update. Then in the main menu select "update".

options. Note: At least one tool must be linked to see the expanded menu

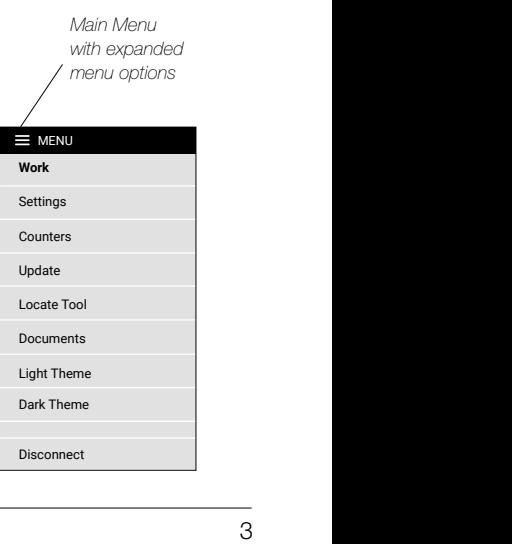

# Executing the Tool Firmware Update File *(continuation)*

If the downloaded tool firmware update file contains a newer version than the one already installed, the current and new version are displayed (1). Tap "Update" to start the update (2).

The update process takes about 10 minutes.

The B·IRON status light continuously changes its color during the update process.

Once the update is completed, "Tool updated" (3) will be displayed.

If "No new version available" is displayed (4), no update is possible or required.

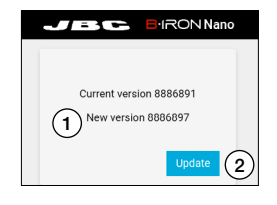

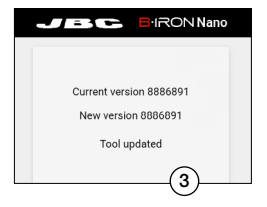

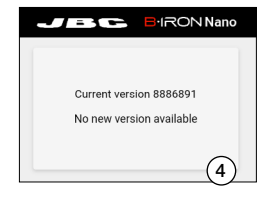